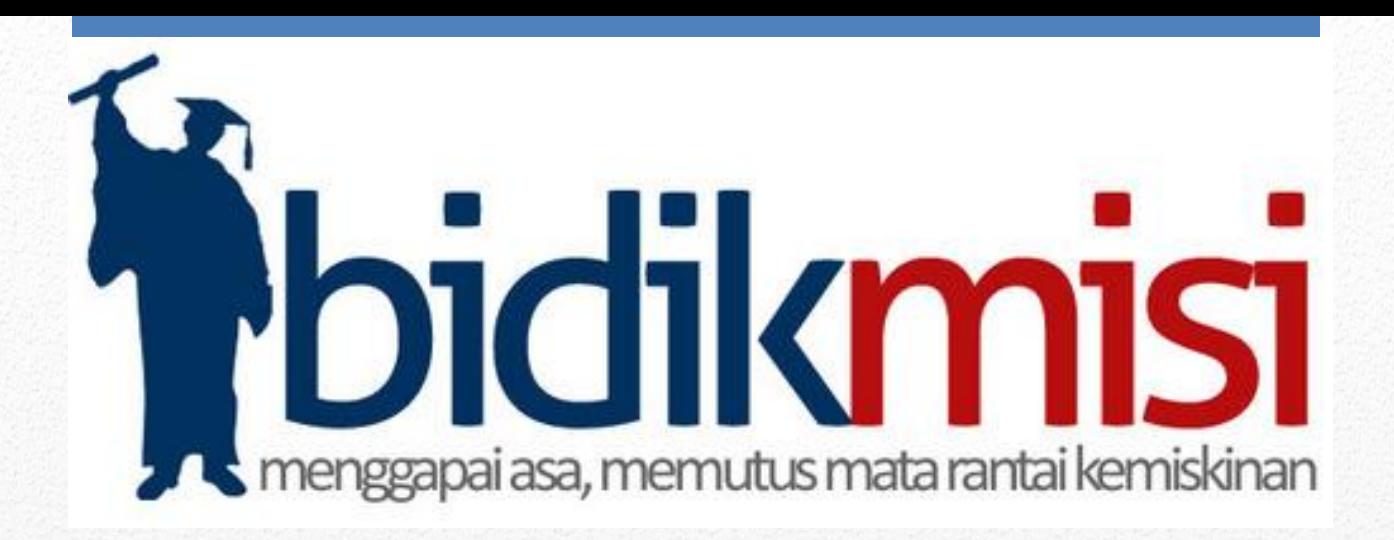

## User Manual Sistem Bidikmisi

# Siswa

**Tahun 2014**

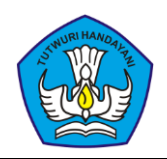

#### <span id="page-1-0"></span>**DAFTAR ISI**

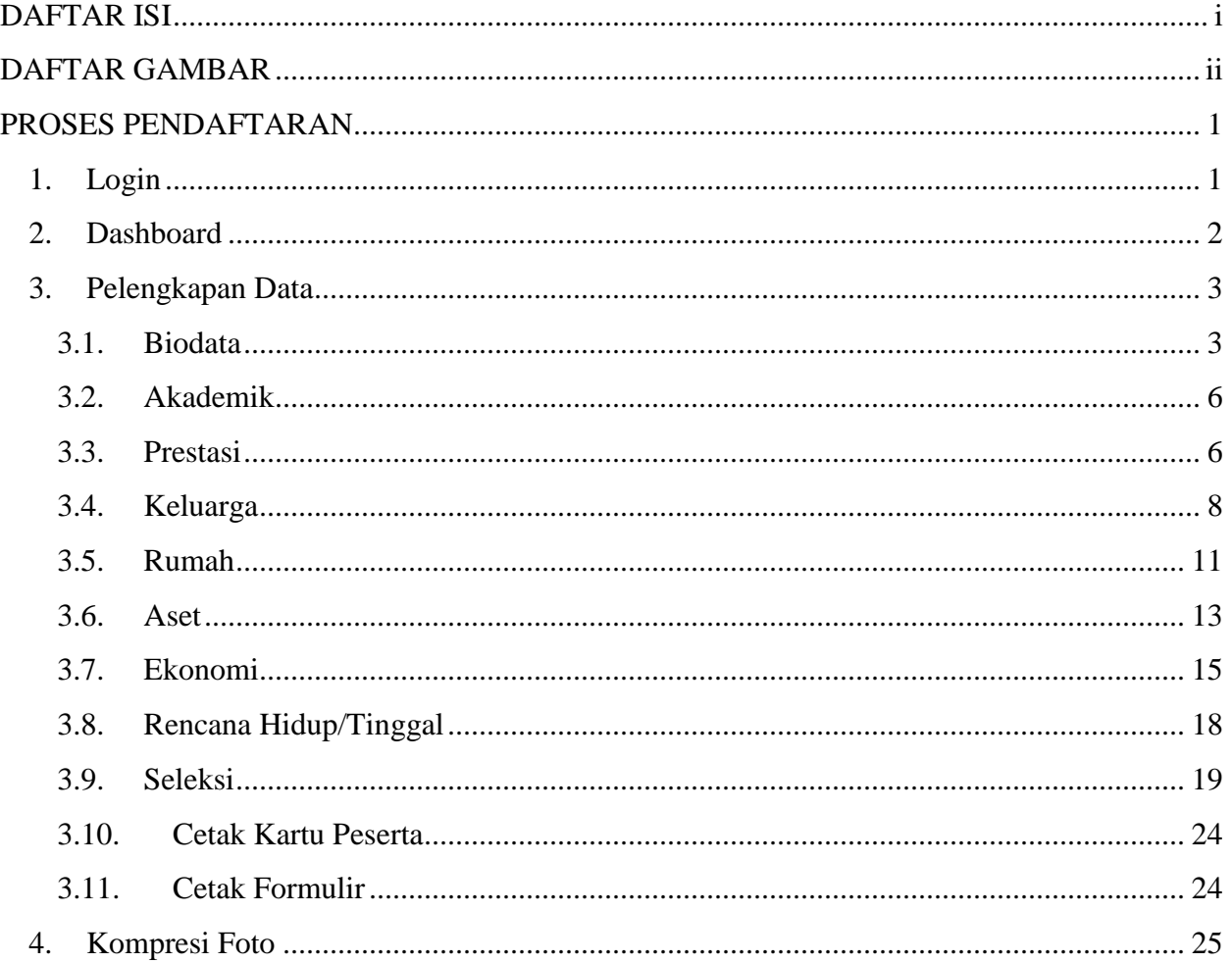

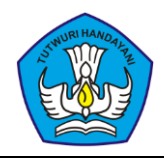

## <span id="page-2-0"></span>**DAFTAR GAMBAR**

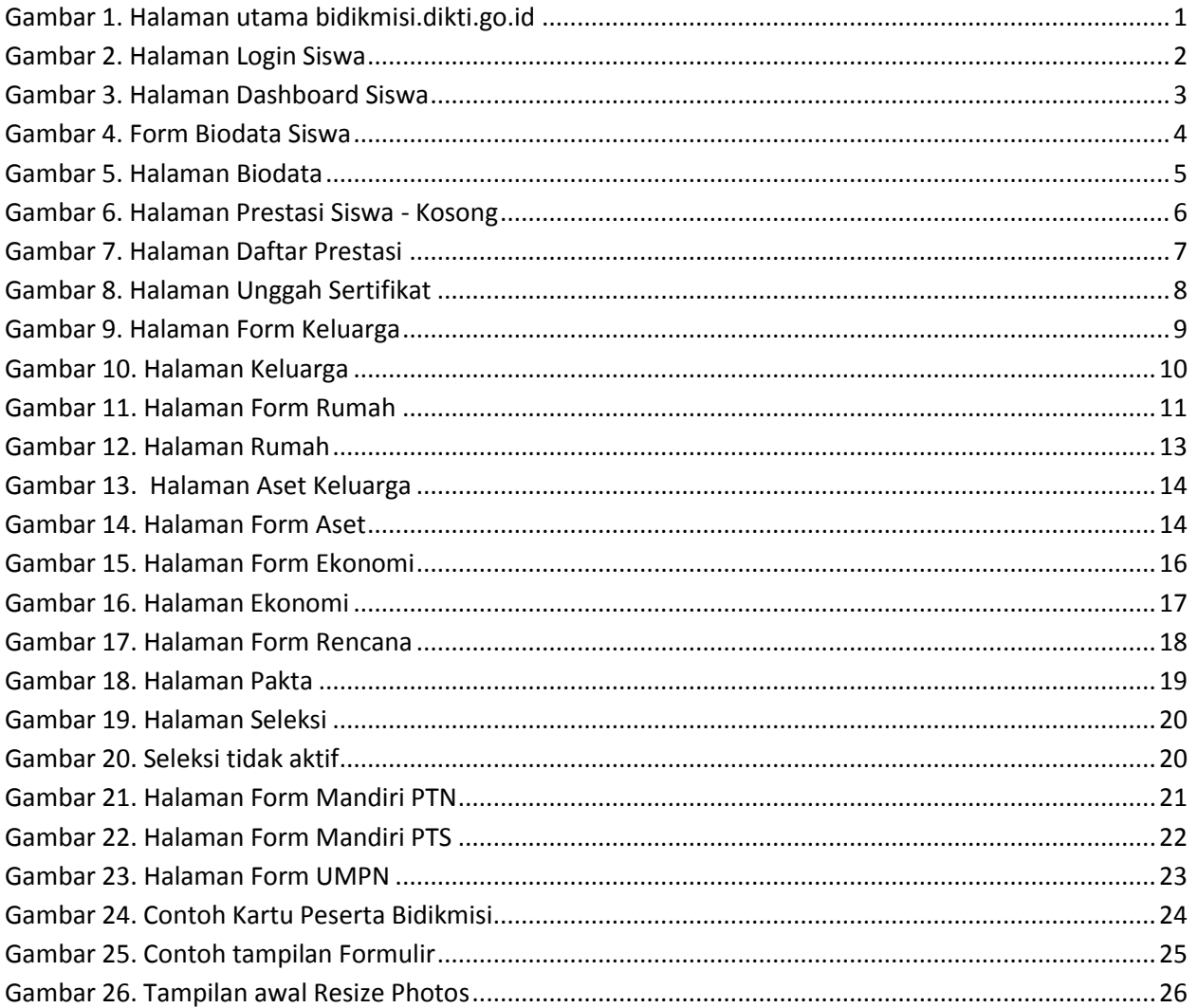

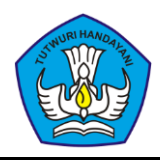

## **PROSES PENDAFTARAN**

## <span id="page-3-0"></span>**1. Login**

Proses-proses yang dilakukan oleh siswa terkait data dan berkas yang diperlukan untuk mendaftar Bidikmisi dilakukan pada laman [http://bidikmisi.dikti.go.](http://bidikmisi.dikti.go/)id. Setelah membuka laman tersebut maka tampil halaman utama bidikmisi (lihat Gambar 1).

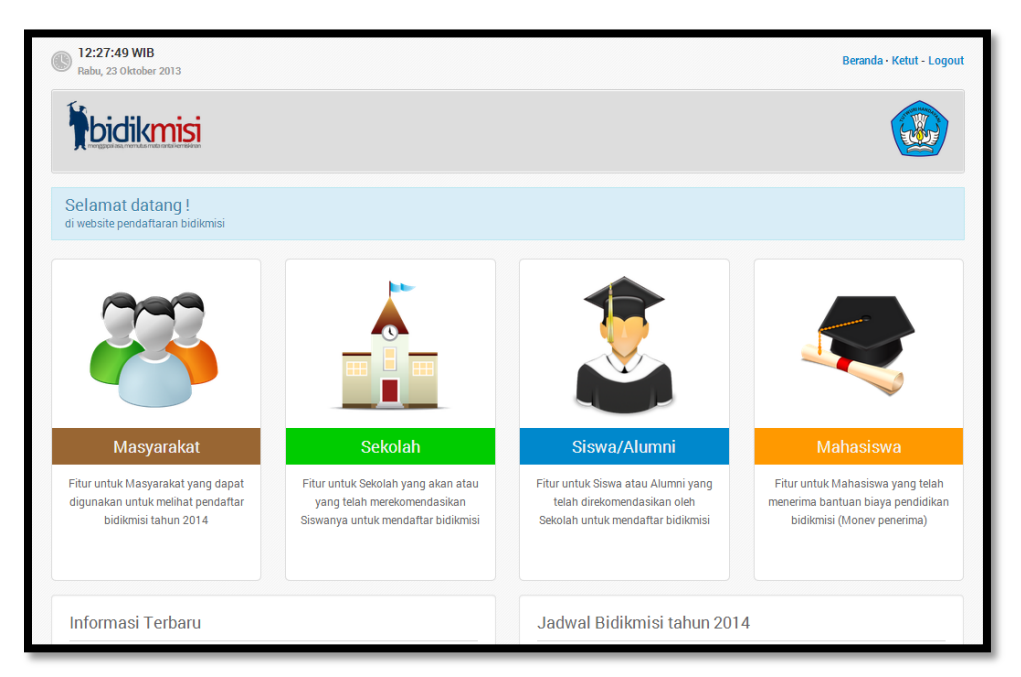

**Gambar 1. Halaman utama bidikmisi.dikti.go.id**

<span id="page-3-1"></span>Untuk masuk kedalam dashboard Siswa, ikuti langkah-langkah dibawah.

- 1. Pilih **Siswa/Alumni**.
- 2. Login menggunakan No. Pendaftaran dan Kode Akses
- 3. Klik **Masuk**.

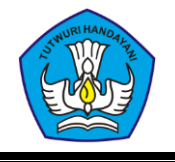

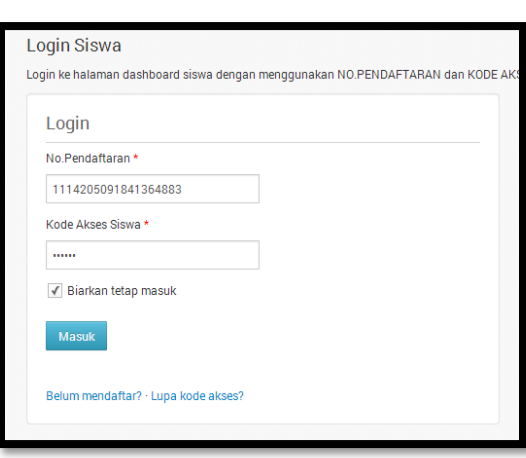

**Gambar 2. Halaman Login Siswa**

## <span id="page-4-1"></span><span id="page-4-0"></span>**2. Dashboard**

Pada Dashboard siswa (lihat Gambar 3), terdapat menu dan langkah-langkah pendaftaran program bantuan biaya pendidikan Bidikmisi. Di panel samping juga terdapat Jadwal Penting yang dapat menjadi acuan siswa mengenai jadwal-jadwal penting bidikmisi.

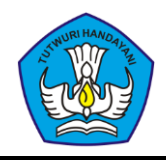

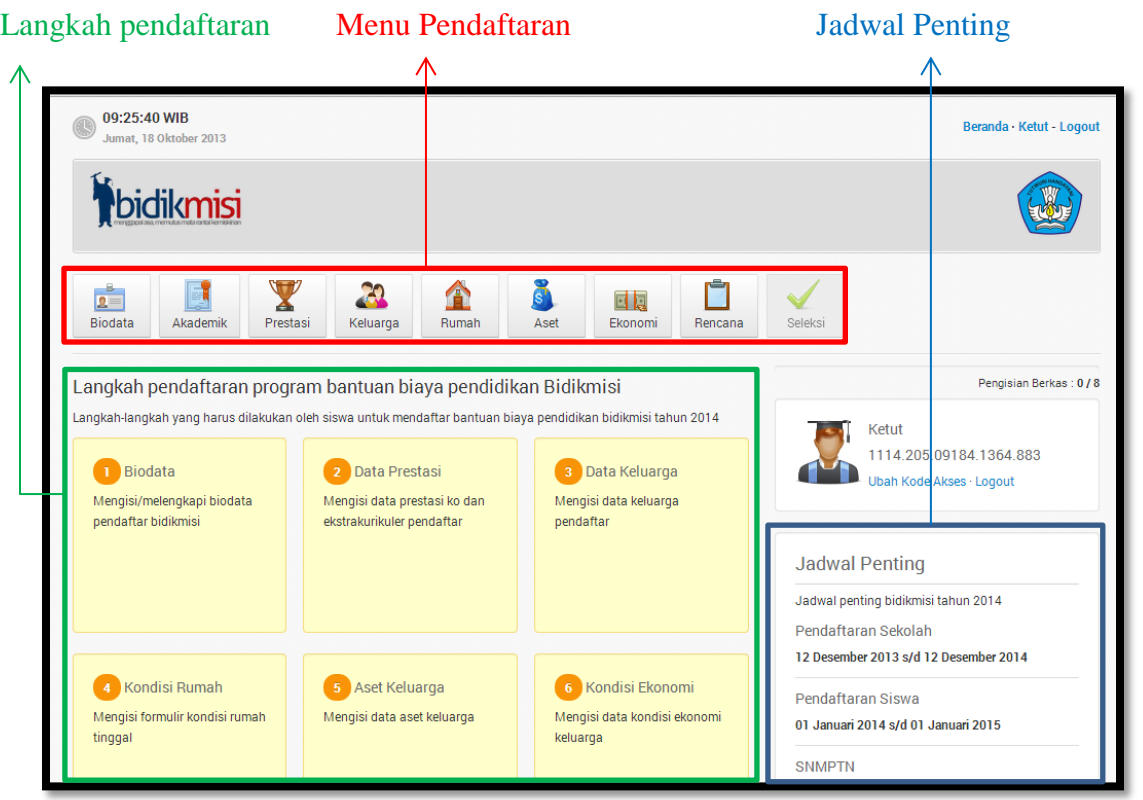

#### **Gambar 3. Halaman Dashboard Siswa**

<span id="page-5-2"></span>Pada laman dashboard, tercantum langkah-langkah pendaftaran siswa yang wajib dipenuhi, diantaranya adalah:

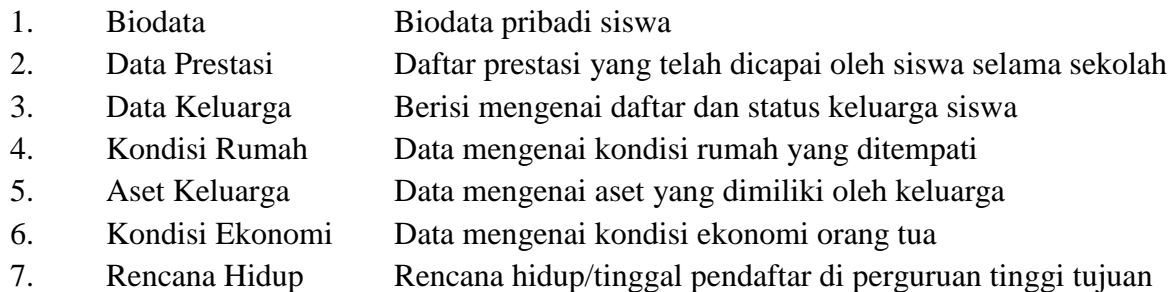

## <span id="page-5-0"></span>**3. Pelengkapan Data**

## <span id="page-5-1"></span>**3.1. Biodata**

Isi biodata pribadi siswa pada form biodata (lihat Gambar 4).

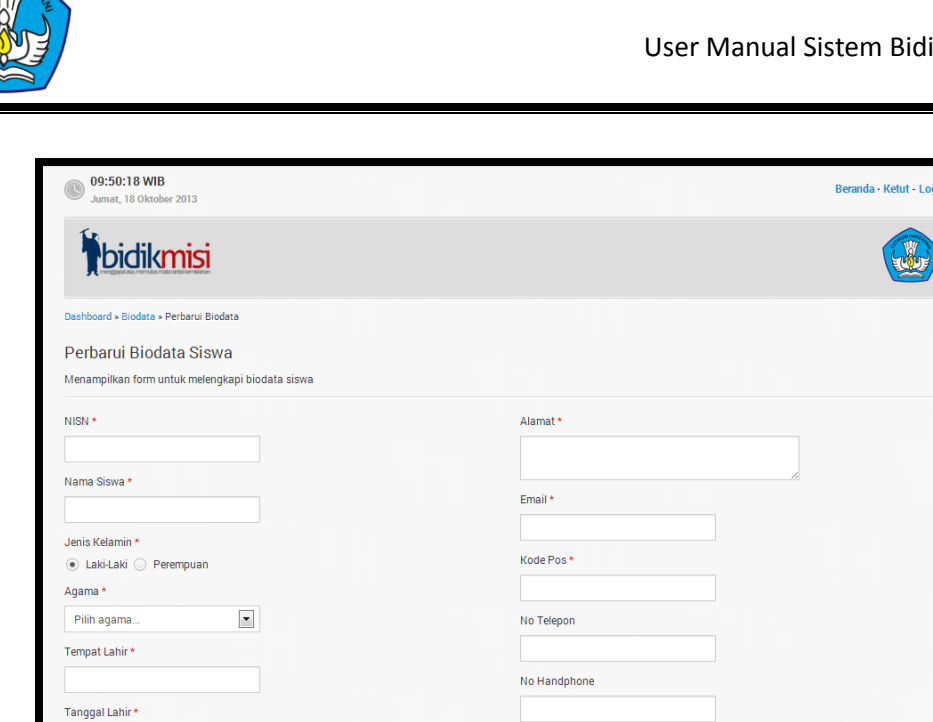

**Gambar 4. Form Biodata Siswa**

<span id="page-6-0"></span>Pada laman form biodata, terdapat beberapa isian yang perlu diisi siswa guna melengkapi data biodata siswa, diantaranya adalah:

**a. NISN**

Nomor Induk Siswa Nasional. Apabila siswa tidak memiliki NISN, maka gunakan NIS dari sekolah lalu tambahkan angka 0 hingga berjumlah 10 digit. Contoh, NIS dari sekolah 10396 maka NISN penggantinya adalah 1039600000.

#### **b. Nama Siswa**

Nama sesuai raport/ijazah jenjang pendidikan sebelumnya. Nama yang digunakan disini harus sama persis dengan nama yang digunakan untuk SBMPTN, SNMPTN dan seleksi lainnya.

**c. Jenis Kelamin**

Jenis kelamin siswa.

**d. Agama**

Agama yang dipeluk saat ini.

**e. Tempat Lahir**

Kabupaten/Kota tempat kelahiran siswa.

- **f. Tanggal Lahir** Tanggal lahir siswa.
- **g. Alamat**

Alamat surat menyurat yang mudah dihubungi.

**h. Email**

Alamat email yang valid dan bisa dihubungi.

**i. Kode Pos**

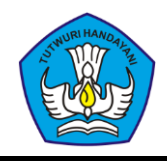

Kode pos daerah tempat tinggal.

**j. No Telepon**

No Telepon yang bisa dihubungi (Kosongkan jika tidak ada).

k. **No Handphon**e

No Handphone yang bisa dihubungi (Kosongkan jika tidak ada).

Setelah melengkapi form biodata, klik pada tombol **Simpan**. Hasil pengisian biodata akan ditampilkan pada halaman. (lihat Gambar 5)

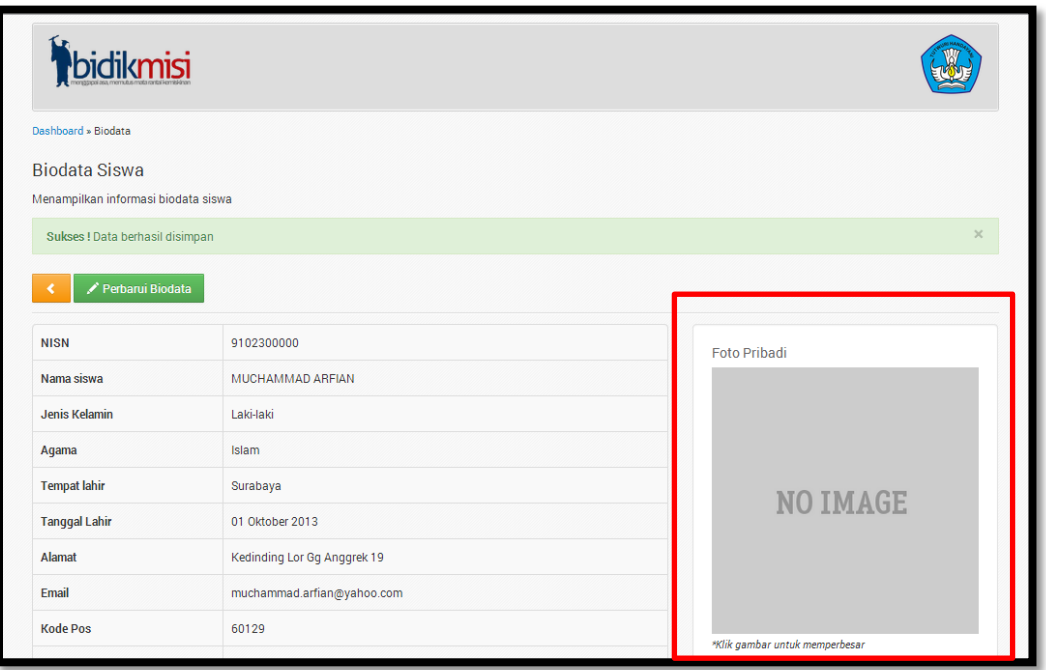

#### **Gambar 5. Halaman Biodata**

<span id="page-7-0"></span>Mengunggah foto pribadi tidak diwajibkan namun sangat disarankan sebagai data pendukung. Caranya, tekan tombol **Pilih file foto pribadi** (lihat Gambar 5 – kotak merah) lalu tekan tombol **Simpan**.

**Foto yang diupload ukurannya tidak boleh melebihi 300Kb. Khusus untuk foto pribadi, ukuran foto harus sama dengan 400x600 pixel.**

Untuk cara mengecilkan ukuran file yang diupload, silahkan baca pada bagian **Kompresi Foto** di akhir dokumen ini.

## <span id="page-8-0"></span>**3.2. Akademik**

Data pada halaman Akademik ini merupakan data yang diisi oleh pihak sekolah. Apabila terdapat kesalahan dalam data yang ditampilkan, silahkan menghubungi sekolah masing-masing.

## <span id="page-8-1"></span>**3.3. Prestasi**

Halaman pada menu Prestasi digunakan apabila siswa pernah meraih prestasi semasa sekolah. Melalui halaman ini siswa mengklaim seluruh prestasi yang pernah dicapai sebelumnya. Tampilan halaman prestasi bisa dilihat pada Gambar 6.

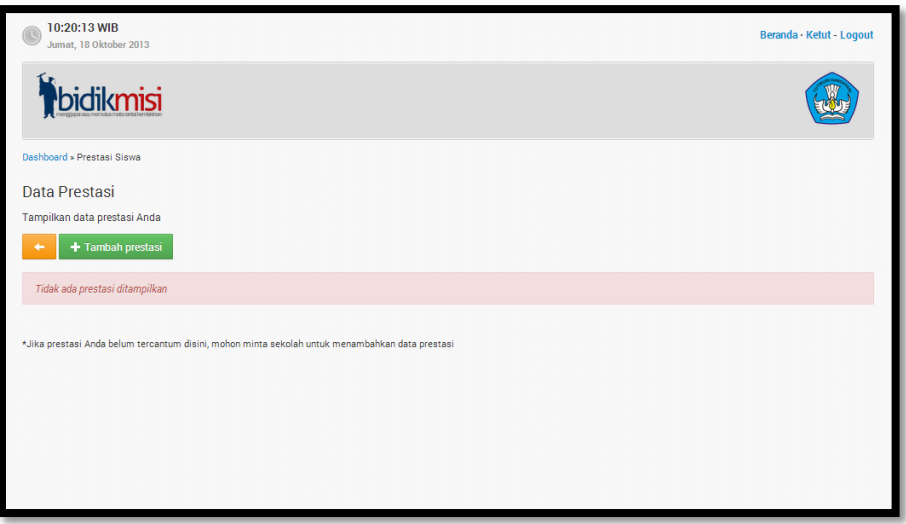

**Gambar 6. Halaman Prestasi Siswa - Kosong**

<span id="page-8-2"></span>Untuk menambahkan prestasi, tekan tombol <sup>+ Tambah prestasi</sup>, lalu akan terbuka halaman Daftar Prestasi yang berisi seluruh pencapaian/prestasi yang pernah dicapai oleh siswa/i pada sekolah asal siswa. (lihat Gambar 7).

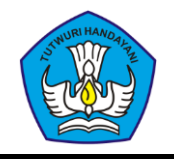

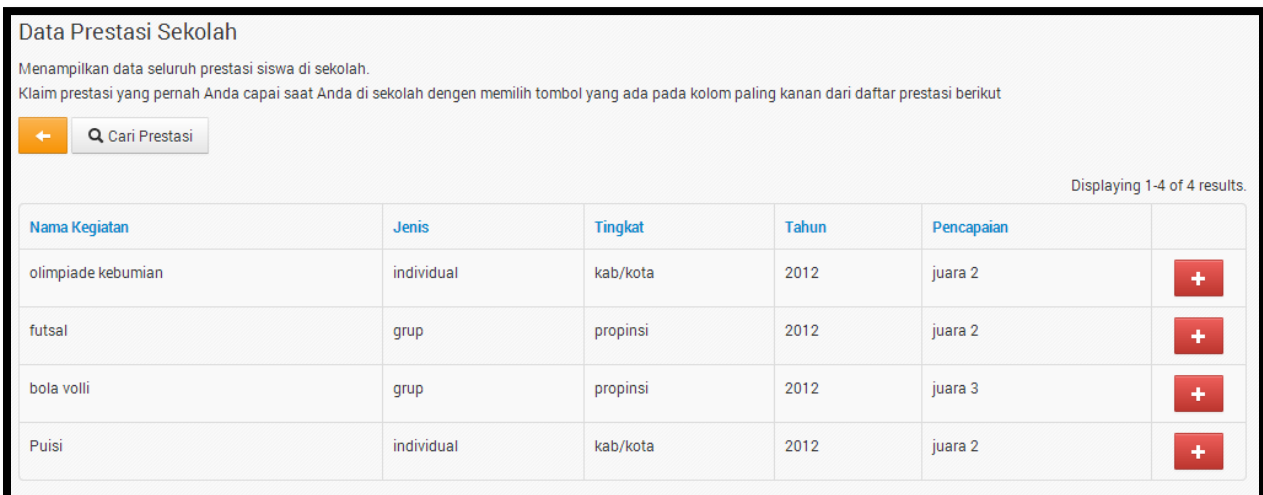

#### **Gambar 7. Halaman Daftar Prestasi**

<span id="page-9-0"></span>Q Cari Prestasi Apabila siswa kesulitan menemukan prestasi yang dicari, tekan tombol untuk mempermudah pencarian. Klik pada tombol  $\mathbf{t}$  untuk mengklaim prestasi yang ditampilkan. Setelah mengklaim prestasi-prestasi yang dipilih, tekan tombol **kalu** untuk kembali ke halaman Prestasi.

Langkah selanjutnya adalah mengunggah sertifikat dari setiap prestasi yang diklaim. Siswa tidak diwajibkan untuk mengunggah file sertifikat prestasi, namun sangat direkomendasikan untuk melakukannya agar prestasi yang diklaim memiliki kredibilitas.

Cara mengunggah file foto sertifikat adalah dengan menekan tombol **Unggah** yang tersedia disetiap prestasi yang dikalim pada halaman Prestasi Siswa. Setelah itu siswa akan memasuki halaman Unggah Sertifikat (lihat Gambar 9).

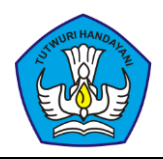

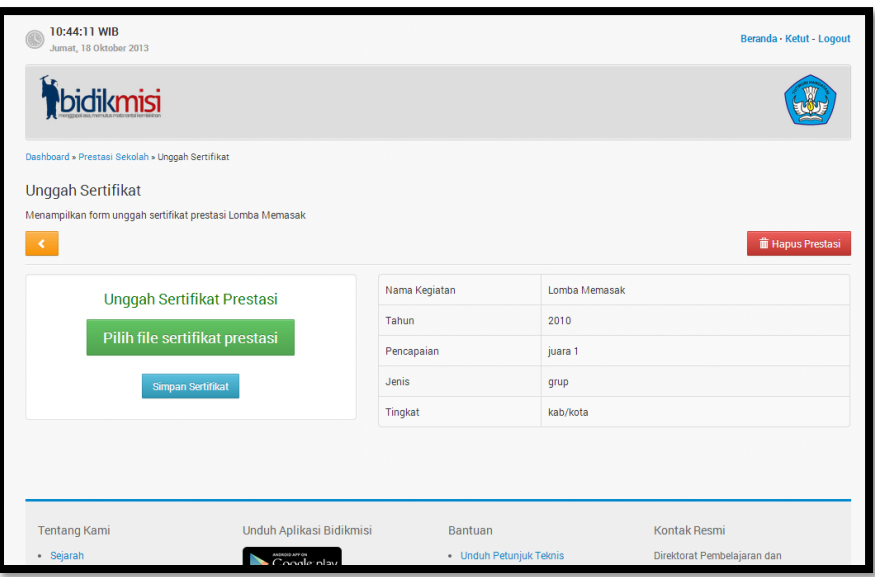

**Gambar 8. Halaman Unggah Sertifikat**

<span id="page-10-1"></span>Unggah sertifikat dengan menekan tombol **Pilih file sertifikat prestasi** . Pilih file sertifikat sesuai dengan prestasi terkait. Setelah itu tekan tombol simpan serinkat.

#### **Perlu diperhatikan bahwa ukuran file foto sertifikat tidak boleh melebihi 300Kb**.

Untuk cara mengecilkan ukuran file yang diupload, silahkan baca pada bagian **Kompresi Foto** di akhir dokumen ini. Ulangi setiap langkah tersebut hingga yakin bahwa setiap prestasi yang dimiliki oleh siswa sudah diklaim dan masing-masing sertifikatnya sudah diunggah.

## <span id="page-10-0"></span>**3.4. Keluarga**

Apabila siswa belum pernah melengkapi data keluarga sebelumnya, maka siswa secara otomatis akan masuk ke halaman Form Keluarga (lihat Gambar 10).

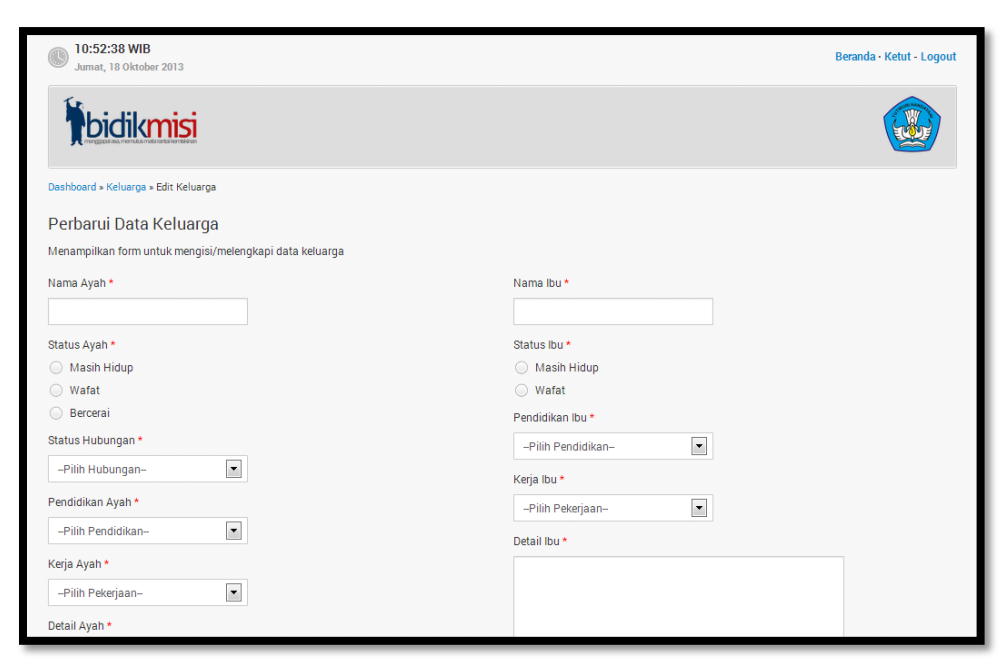

**Gambar 9. Halaman Form Keluarga**

<span id="page-11-0"></span>Pada halaman Form Keluarga, terdapat beberapa isian yang perlu diisi siswa guna melengkapi data keluarga siswa, diantaranya adalah:

**a. Nama Ayah**

Mengisikan nama lengkap Ayah. Contoh: Achmad Hasyim.

**b. Status Ayah** Memilih status Ayah

**c. Status Hubungan** Memilih status hubungan antara siswa dengan Ayah

**d. Hubungan Wali**

Memilih hubungan antara siswa dengan Walinya. Diisi apabila hubungan antara siswa dengan Ayah adalah Wali.

**e. Pendidikan Ayah**

Memilih pendidikan terakhir yang pernah ditempuh oleh Ayah.

**f. Kerja Ayah**

Memilih pekerjaan yang saat ini sedang ditekuni oleh Ayah.

**g. Detail Ayah**

Keterangan mengenai pekerjaan Ayah seperti profesi, tempat bekerja, berapa lama sudah bekerja, jadwal kerjanya, kondisi kesehatan dan kondisi karir/profesinya.

**h. Nama Ibu**

Mengisikan nama lengkap Ibu

- **i. Status Ibu** Memilih status Ibu
- **j. Pendidikan Ibu**

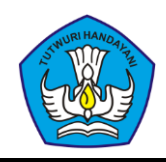

Memilih pendidikan terakhir yang pernah ditempuh oleh Ibu.

#### **k. Kerja Ibu**

Memilih pekerjaan yang saat ini sedang ditekuni oleh Ibu.

**l. Detail Ibu**

Keterangan mengenai pekerjaan Ibu seperti profesi, tempat bekerja, berapa lama sudah bekerja, jadwal kerjanya, kondisi kesehatan dan kondisi karir/profesinya.

#### **m. Jumlah Tanggungan**

Jumlah orang yang ditanggung keluarga, tidak termasuk ayah/ibu sendiri.

**n. Notelp Ortu**

Mengisi nomor telpon orang tua (Kosongi jika tidak ada).

Setelah melengkapi form keluarga, klik pada tombol simpan yang terletak dibagian bawah halaman. Setelah itu akan muncul halaman Keluarga yang menampilkan informasi keluarga siswa yang telah diinput sebelumnya (lihat Gambar 11).

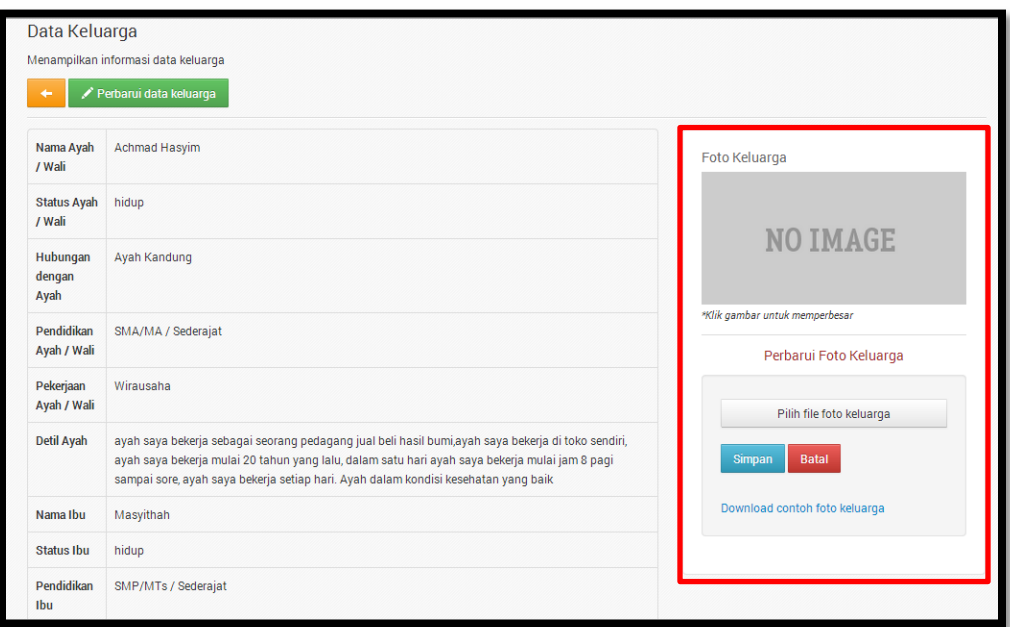

#### **Gambar 10. Halaman Keluarga**

<span id="page-12-0"></span>Langkah selanjutnya adalah upload foto keluarga melalui panel foto yang tersedia di sebelah kanan halaman Data Keluarga. Tampilan panel fotonya bisa dilihat pada kotak yang ditandai dengan garis merah pada Gambar 11. Caranya adalah dengan menekan tombol

, lalu pilih file foto keluarga. Setelah itu tekan tombol simpan Pilih file foto keluarga

#### **Perlu diperhatikan bahwa ukuran file foto keluarga tidak boleh melebihi 300Kb**.

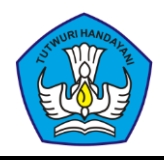

Untuk cara mengecilkan ukuran file yang diupload, silahkan baca pada bagian **Kompresi Foto** di akhir dokumen ini.

## <span id="page-13-0"></span>**3.5. Rumah**

Apabila siswa belum pernah melengkapi data rumah, maka secara otomatis siswa akan masuk ke dalam halaman Form Rumah (lihat Gambar 12).

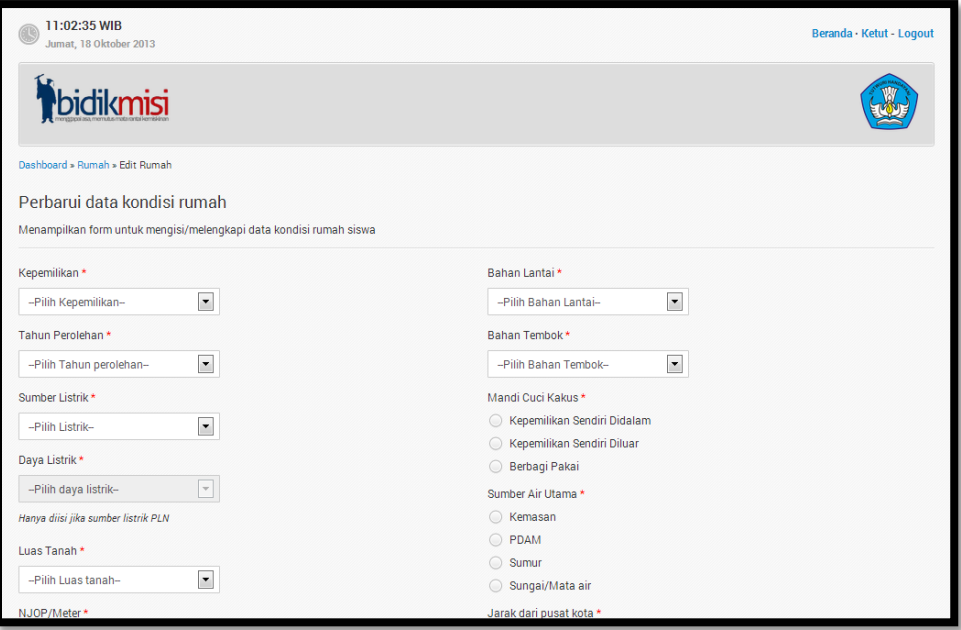

**Gambar 11. Halaman Form Rumah**

<span id="page-13-1"></span>Pada halaman Form Rumah, terdapat beberapa isian yang perlu diisi siswa guna melengkapi data rumah siswa, diantaranya adalah:

**a. Kepemilikan**

Kepemilikan rumah yang ditempati keluarga sekarang.

- **b. Tahun Perolehan** Mengisi tahun perolehan dari rumah tinggal.
- **c. Sumber Listrik**

Memilih pilihan yang sesuai dengan sumber listrik dari rumah.

#### **d. Daya Listrik**

Memilih daya listrik yang digunakan. Hanya diisi jika sumber listrik PLN

#### **e. Luas Tanah**

Memilih pilihan yang sesuai dengan luas tanah rumah tinggal. Contoh: Pilih pilihan <25 M2 jika luas tanah rumah tinggal mempunyai luasan 25 M2.

**f. NJOP/Meter**

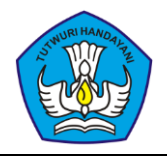

Mengisi besaran NJOP berdasarkan dokumen resmi. Isikan 0 apabila tidak ada dokumen tersebut. Contoh: 105000 (tanpa tanda titik atau koma).

#### **g. Luas Bangunan**

Memilih pilihan yang sesuai dengan luas bangunan. Contoh: Pilih pilihan <25 M2 jika rumah memiliki luasan 25 M2.

#### **h. Bahan Atap**

Memilih jenis atap yang paling banyak digunakan rumah tinggal.

#### **i. Bahan Lantai**

Memilih jenis lantai yang paling banyak digunakan rumah tinggal.

#### **j. Bahan Tembok**

Memilih jenis tembok yang paling banyak digunakan rumah tinggal.

#### **k. Mandi Cuci Kakus**

Memilih pilihan yang sesuai dengan fasilitas mandi cuci kakus di rumah.

**l. Sumber Air Utama**

Memilih jenis sumber air yang dapat dimanfaatkan oleh rumah tinggal.

**m. Jarak dari pusat kota**

Mengisi jarak rumah tinggal dari pusat kabupaten / kota dalam satuan kilometer

#### **n. Jumlah orang tinggal**

Jumlah orang yang tinggal dirumah termasuk ayah dan ibu.

Setelah melengkapi form rumah, klik pada tombol simpan yang terletak dibagian bawah halaman. Setelah itu akan muncul halaman Rumah yang menampilkan informasi rumah siswa yang telah diinput sebelumnya (lihat Gambar 13).

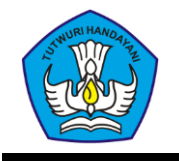

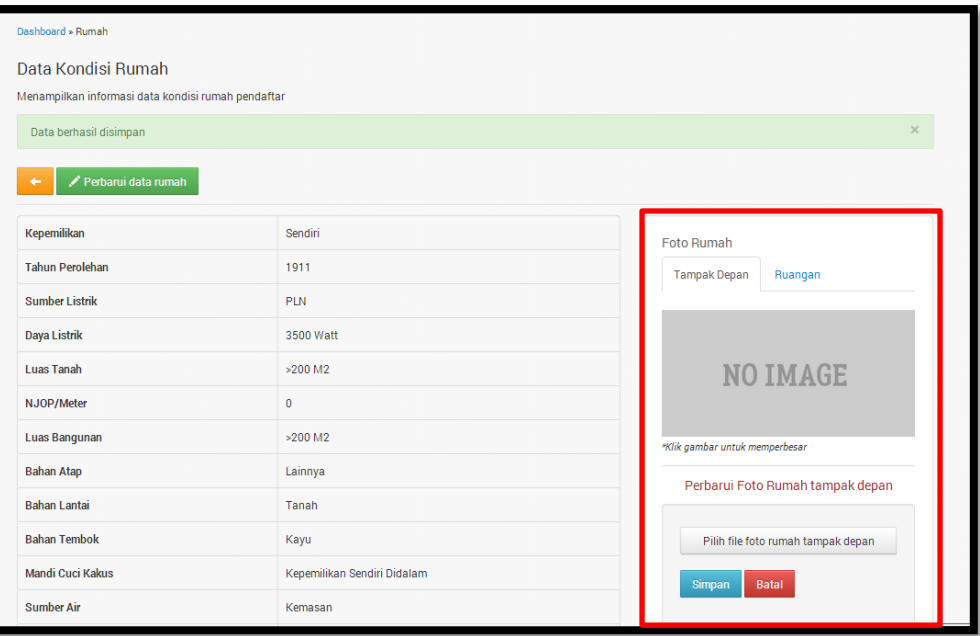

#### **Gambar 12. Halaman Rumah**

<span id="page-15-1"></span>Langkah selanjutnya adalah mengupload foto rumah tampak depan dan ruangan rumah sebagai data pendukung. Caranya adalah dengan menekan tombol Pilih file foto rumah tampak depan untuk memilih foto rumah tampak depan dan Pilih file foto ruang keluarga untuk memilih foto ruang keluarga pada panel foto disebelah kanan halaman (lihat kotak merah Gambar 13). Setelah itu, pilih file foto lalu tekan tombol Simpan untuk memulai upload.

#### **Perlu diperhatikan bahwa ukuran file foto rumah baik tampak depan maupun ruang keluarga tidak boleh melebihi 300Kb**.

Untuk cara mengecilkan ukuran file yang diupload, silahkan baca pada bagian **Kompresi Foto** di akhir dokumen ini.

#### <span id="page-15-0"></span>**3.6. Aset**

Apabila keluarga siswa memiliki aset, maka gunakan menu ini untuk mengisi setiap aset yang dimiliki. Halaman yang akan tampil sebagai halaman aset keluarga adalah seperti tampilan pada Gambar 14.

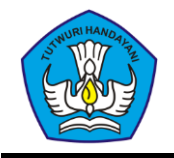

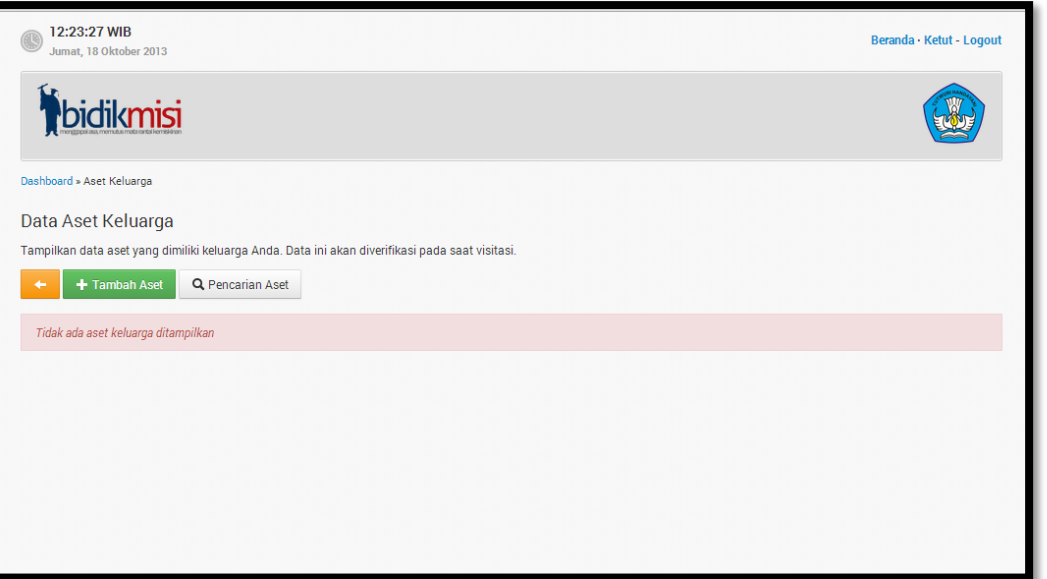

**Gambar 13. Halaman Aset Keluarga**

<span id="page-16-0"></span>Langkah awal untuk menambahkan aset keluarga adalah dengan menekan tombol <sup>1</sup><sup>+ Tambah Aset</sup>. Lalu siswa akan masuk pada halaman form aset keluarga yang tampil seperti Gambar 15.

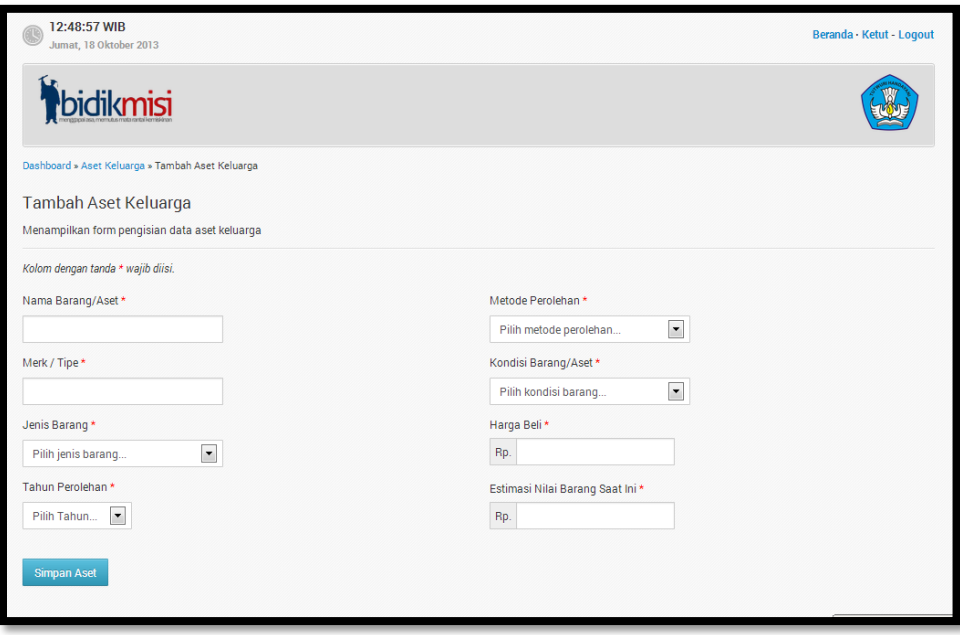

**Gambar 14. Halaman Form Aset**

<span id="page-16-1"></span>Pada halaman Form Aset, terdapat beberapa isian yang perlu diisi siswa guna menambah data aset keluarga siswa, diantaranya adalah:

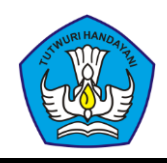

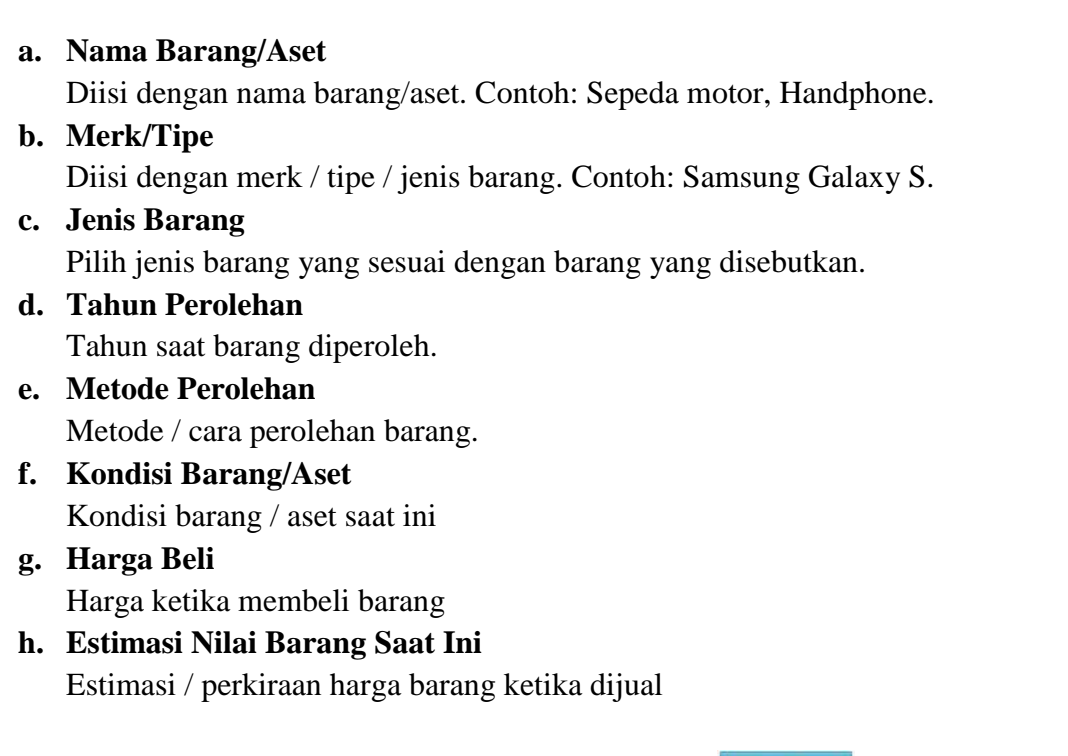

Setelah melengkapi Form Aset, klik pada tombol simpan Aset yang terletak dibagian bawah halaman.

## <span id="page-17-0"></span>**3.7. Ekonomi**

Apabila siswa pertama kali memasuki menu ekonomi, siswa akan masuk ke halaman Form Ekonomi yang menampilkan form untuk mengisi/melengkapi data kondisi ekonomi orang tua (lihat Gambar 16).

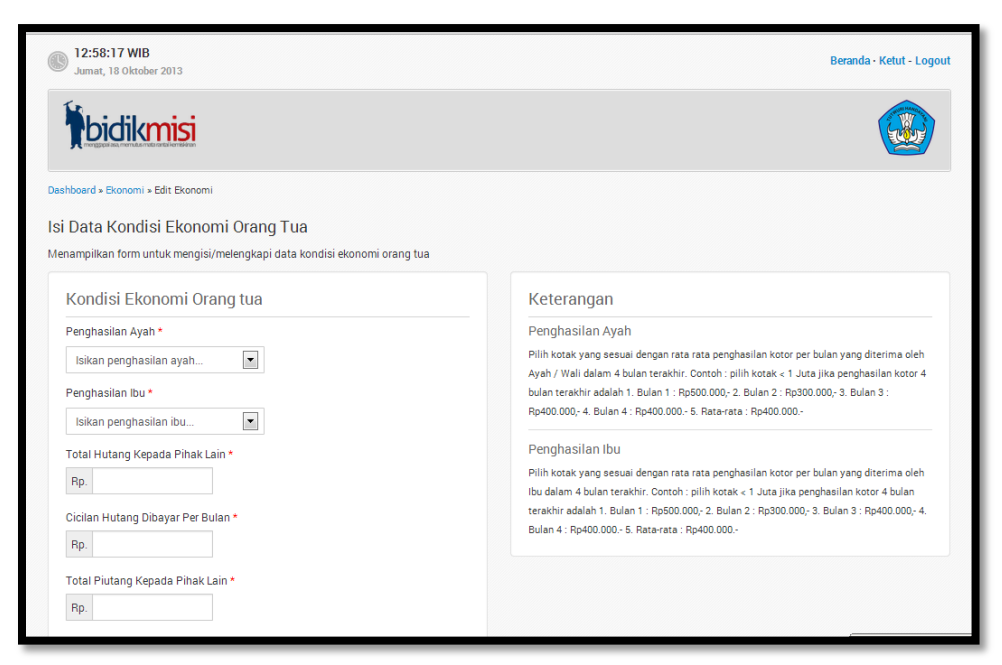

**Gambar 15. Halaman Form Ekonomi**

<span id="page-18-0"></span>Pada halaman Form Ekonomi, terdapat beberapa isian yang perlu diisi siswa guna melengkapi data ekonomi keluarga siswa, diantaranya adalah:

**a. Pekerjaan Ayah/Wali**

Pekerjaan yang sedang ditekuni Ayah saat ini

**b. Penghasilan Ayah**

Pilih pilihan yang sesuai dengan rata-rata penghasilan kotor per bulan yang diterima oleh Ayah / Wali dalam 4 bulan terkahir. Contoh : pilih kotak < 1 Juta jika penghasilan kotor 4 bulan terakhir adalah 1. Bulan 1 : Rp500.000,- 2. Bulan 2 : Rp300.000,- 3. Bulan 3 : Rp400.000,- 4. Bulan 4 : Rp400.000.- 5. Rata-rata : Rp400.000.-

#### **c. Pekerjaan Ibu**

Pekerjaan yang sedang ditekuni Ibu saat ini.

**d. Penghasilan Ibu**

Pilih pilihan yang sesuai dengan rata rata penghasilan kotor per bulan yang diterima oleh Ibu dalam 4 bulan terakhir. Contoh : pilih kotak < 1 Juta jika penghasilan kotor 4 bulan terakhir adalah 1. Bulan 1 : Rp500.000,- 2. Bulan 2 : Rp300.000,- 3. Bulan 3 : Rp400.000,- 4. Bulan 4 : Rp400.000.- 5. Rata-rata : Rp400.000.-'

**e. Total Hutang Kepada Pihak Lain**

Hutang kepada pihak lain. Contoh: 2500000 (tanpa tanda titik atau koma).

**f. Cicilan Hutang Dibayar Per Bulan**

Cicilan hutang dibayar per bulan. Contoh: 2500000 (tanpa tanda titik atau koma).

**g. Total Piutang Kepada Pihak Lain**

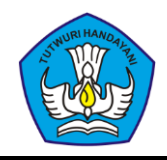

Piutang kepada pihak lain. Contoh: 2500000 (tanpa tanda titik atau koma).

#### **h. Cicilan Piutang Dibayar Per Bulan**

Cicilan piutang dibayar per bulan.<br>Contoh: 2500000 (tanpa tanda titik atau koma).

#### **i. Tabungan Keluarga**

Tabungan Keluarga Bentuk Kas / Giro atau setara kas lainnya.

Perlu diketahui bahwa data pada form Ekonomi setelah disimpan tidak dapat dirubah kembali, maka dari itu disarankan untuk lebih teliti dalam mengisi form ini.

Setelah data telah disimpan, secara otomatis siswa akan masuk ke dalam Halaman Ekonomi yang menampilkan informasi kondisi ekonomi yang sebelumnya diinput (lihat Gambar 17).

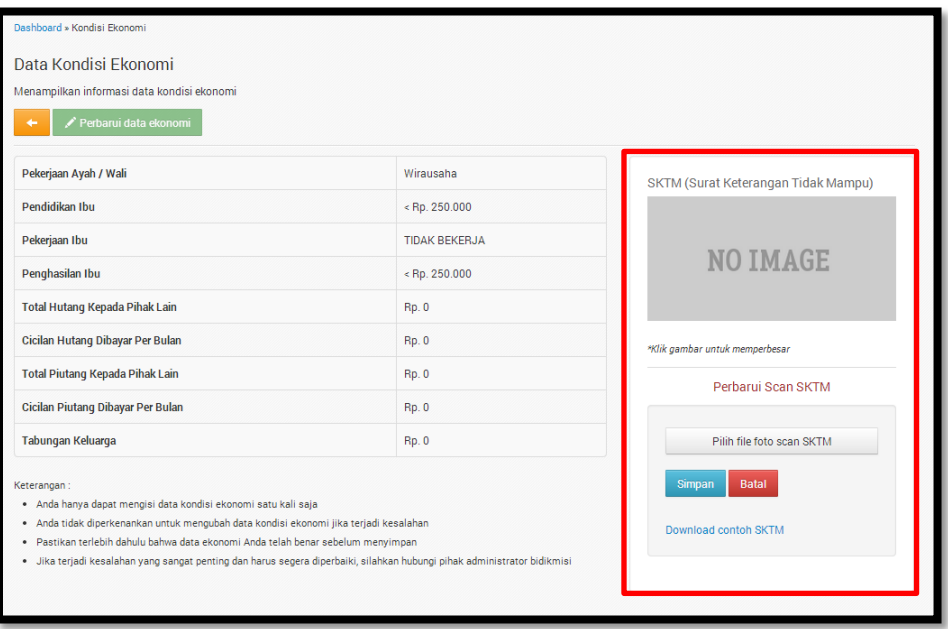

#### **Gambar 16. Halaman Ekonomi**

<span id="page-19-0"></span>Langkah selanjutnya adalah mengunggah foto SKTM melalui panel sebelah kanan (ditandai dengan kotak merah di Gambar 17) pada halaman Ekonomi. Caranya dalah dengan menekan tombol **Pilih file foto scan SKTM** allu pilih filenya pada komputer. File foto harus berukuran tidak lebih dari 300Kb. Setelah foto dipilih, lalu tekan tombol **Simpan** 

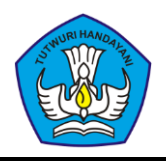

## <span id="page-20-0"></span>**3.8. Rencana Hidup/Tinggal**

Apabila siswa pertama kali masuk pada menu Rencana Hidup, maka Anda akan memasuki halaman Form Rencana Hidup. Pada halaman ini menampilkan form untuk mengisi/melengkapi data rencana hidup/tinggal pendaftar di perguruan tinggi tujuan. Tampilan halaman form Rencana Hidup adalah seperti Gambar 18 dibawah ini.

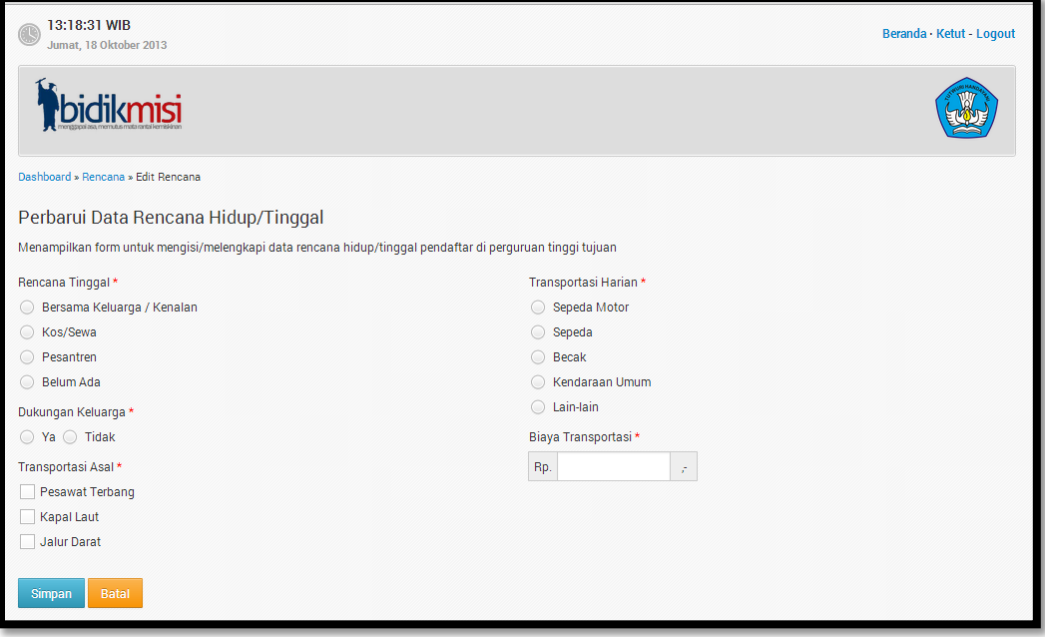

**Gambar 17. Halaman Form Rencana**

<span id="page-20-1"></span>Pada halaman Form Rencana, terdapat beberapa isian yang perlu diisi siswa guna melengkapi data rencana hidup siswa, diantaranya adalah:

#### **a. Rencana Tinggal**

Memilih pilihan yang sesuai dengan rencana tempat tinggal saudara. Contoh : pilih kotak Bersama Keluarga/Kenalan jika akan tinggal bersama keluarga di lokasi pendidikan

**b. Dukungan Keluarga**

Dukungan keluarga untuk biaya transport pertama.

**c. Transportasi Asal**

Transportasi dari tempat tinggal asal ke Perguruan Tinggi pilihan utama.

**d. Transportasi Harian**

Rencana transporasi harian di PT pilihan utama.

#### **e. Biaya Transportasi**

Estimasi biaya Transportasi 1 kali dari tempat tinggal ke PT pilihan utama. Contoh: 25000.

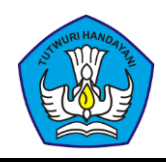

## <span id="page-21-0"></span>**3.9. Seleksi**

Menu seleksi hanya bisa diakses apabila siswa sudah melengkapi semua data yang wajib dipenuhi. Sebelum seluruh data terpenuhi maka menu seleksi tidak akan bisa dibuka oleh siswa.

Untuk melanjutkan pada menu seleksi, sebelumnya siswa harus membaca beberapa persetujuan yang perlu dipahami (lihat Gambar 19). Diantaranya adalah yang berhubungan dengan:

- a. Penghasilan orang tua
- b. Dampak pemalsuan data
- c. Ketentuan yang mengharuskan siswa mendaftar seleksi masuk PT

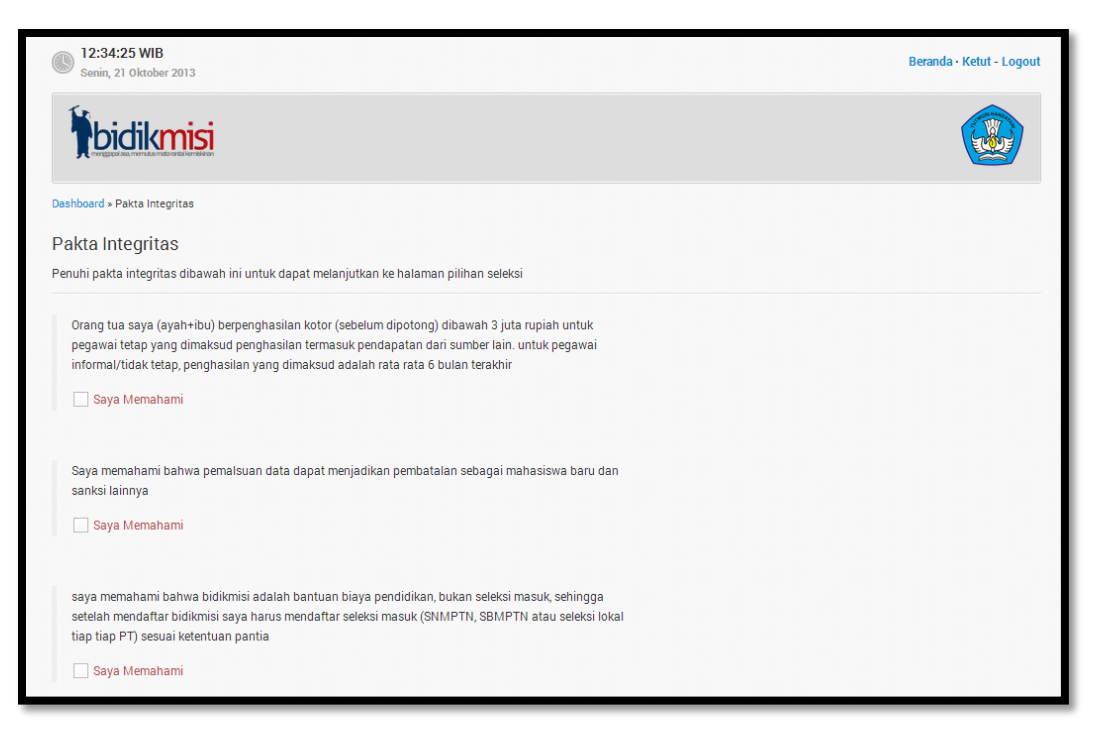

**Gambar 18. Halaman Pakta**

<span id="page-21-1"></span>Dari masing-masing pernyataan yang tercantum, siswa harus menyetujuinya dengan mencentang setiap tanda bertuliskan '**Saya Memahami**'. Setelah semua tercentang, klik pada

tombol **Proses Selanjutnya** 

Setelah itu siswa akan masuk ke halaman Seleksi yang menampilkan pilihan jalur seleksi yang dapat di ikuti oleh siswa (lihat Gambar 20).

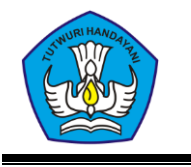

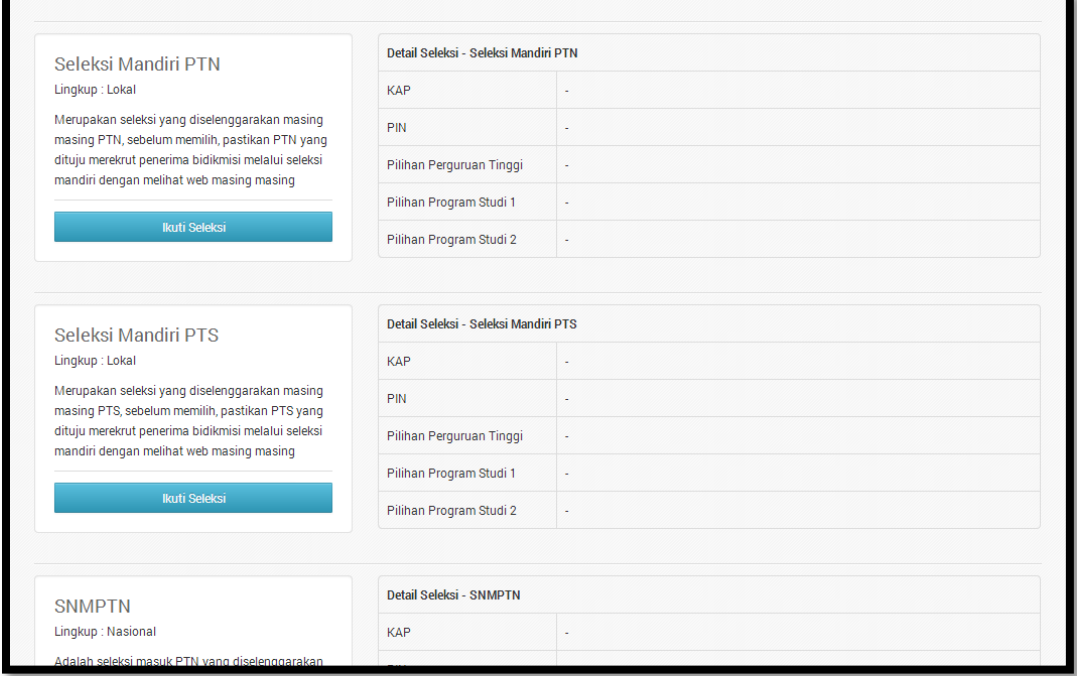

#### **Gambar 19. Halaman Seleksi**

<span id="page-22-0"></span>Siswa bisa memilih untuk mengikuti seleksi dengan menekan tombol **Ikuti Seleksi** yang tersedia pada setiap seleksi yang ada. Siswa bisa saja menemui tombol tersebut tidak aktif pada saat itu (lihat Gambar 21), hal itu dikarenakan rentang waktu seleksi terkait sudah habis/belum dibuka.

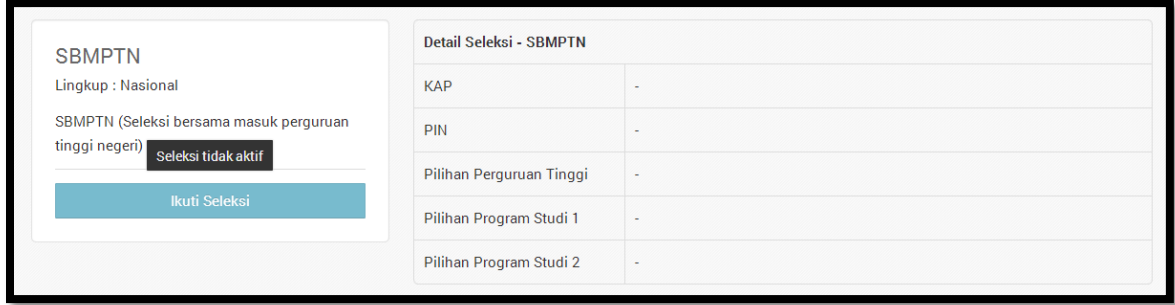

#### **Gambar 20. Seleksi tidak aktif**

<span id="page-22-1"></span>Daftar seleksi yang tersedia di bidikmisi:

- SBMPTN (Seleksi bersama masuk perguruan tinggi negeri)
- Seleksi Mandiri PTN
- Seleksi Mandiri PTS
- $>$  SNMPTN
- UMPN

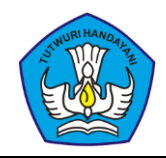

#### **3.9.1. SBMPTN**

Untuk menambahkan seleksi SBMPTN, pilih seleksi SBMPTN dari halaman seleksi siswa. Baca keterangan yang ditampilkan pada kolom bagian kanan, setelah itu klik tombol Proses Selanjutnya

Selanjutnya tinggal mengkonfirmasi bahwa data yang dipakai benar, apabila sudah yakin maka lanjut dengan menekan tombol **Simpan Seleksi** 

#### **3.9.2. Seleksi Mandiri PTN**

Untuk mengikuti Seleksi Mandiri PTN, tekan tombol **pada** pada bagian Seleksi Mandiri PTN. Setelah itu siswa akan masuk ke dalam halaman form Mandiri PTN (lihat Gambar 22).

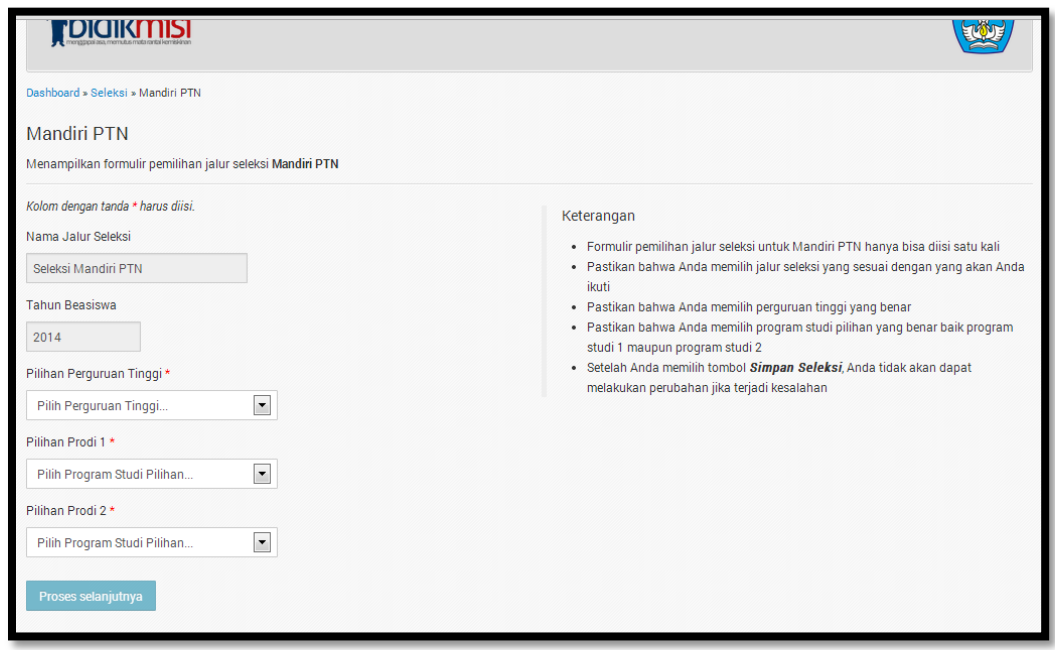

**Gambar 21. Halaman Form Mandiri PTN**

<span id="page-23-0"></span>Pada halaman Form Mandiri PTN, terdapat beberapa isian yang perlu diisi siswa guna melengkapi data seleksi Mandiri PTN, diantaranya adalah:

#### **a. Pilihan Perguruan Tinggi**

Pilihan dimana Perguruan Tinggi yang dituju.

**b. Pilihan Prodi 1**

Pilihan program studi yang dipilih pertama.

**c. Pilihan Prodi 2**

Pilihan program studi yang dipilih kedua.

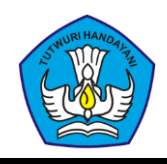

Setelah melengkapi form Mandiri PTN, tekan tombol **Proses Selanjutnya** . Pahami pesan konfirmasi yang muncul, lalu tekan tombol **Simpan Seleksi** 

#### **3.9.3. Seleksi Mandiri PTS**

Merupakan seleksi yang diselenggarakan masing masing PTS, sebelum memilih, pastikan PTS yang dituju merekrut penerima bidikmisi melalui seleksi mandiri dengan melihat web masing masing.

Untuk mengikuti Seleksi Mandiri PTS, tekan tombol **pada** pada bagian Seleksi Mandiri PTS. Setelah itu siswa akan masuk ke dalam halaman form Mandiri PTS (lihat Gambar 23).

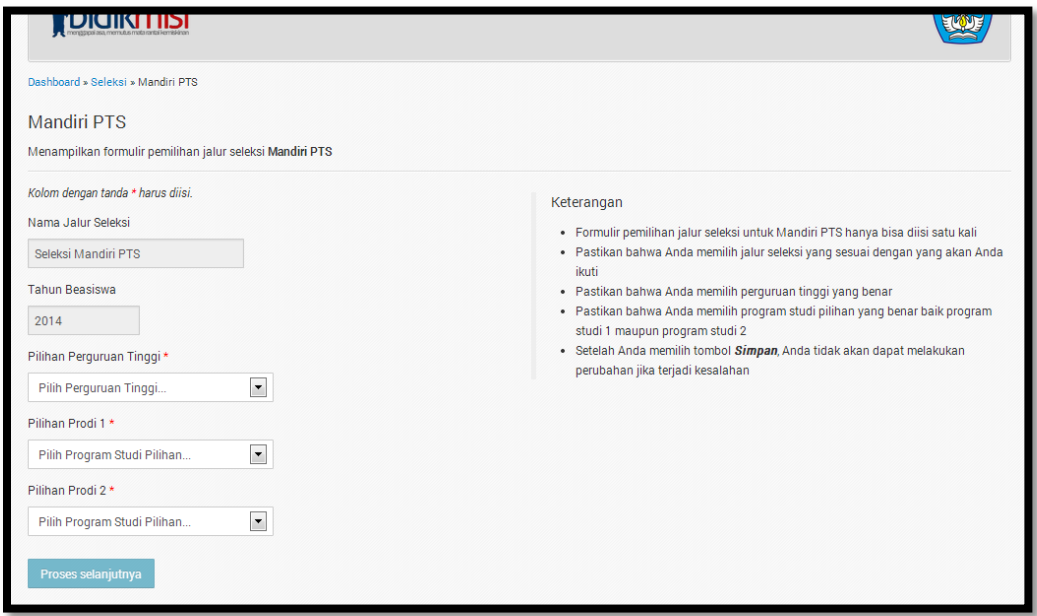

**Gambar 22. Halaman Form Mandiri PTS**

<span id="page-24-0"></span>Pada halaman Form Mandiri PTS, terdapat beberapa isian yang perlu diisi siswa guna melengkapi data seleksi Mandiri PTS, diantaranya adalah:

**a. Pilihan Perguruan Tinggi**

Pilihan dimana Perguruan Tinggi yang dituju.

**b. Pilihan Prodi 1**

Pilihan program studi yang dipilih pertama.

**c. Pilihan Prodi 2**

Pilihan program studi yang dipilih kedua.

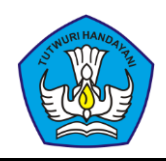

Selanjutnya, tekan tombol **Proses Selanjutnya**. Pahami pesan konfirmasi yang muncul, lalu tekan tombol simpan Seleksi

#### **3.9.4. SNMPTN**

Untuk menambahkan seleksi SNMPTN, pilih seleksi SNMPTN dari halaman seleksi siswa. Baca keterangan yang ditampilkan pada kolom bagian kanan, setelah itu klik tombol

Proses Selanjutnya

Selanjutnya tinggal mengkonfirmasi bahwa data yang dipakai benar, apabila sudah yakin maka lanjut dengan menekan tombol simpan seleksi

#### **3.9.5. UMPN**

Untuk mengikuti UMPN, tekan tombol **pada bagian** pada bagian UMPN. Setelah itu siswa akan masuk ke dalam halaman form UMPN (lihat Gambar 24).

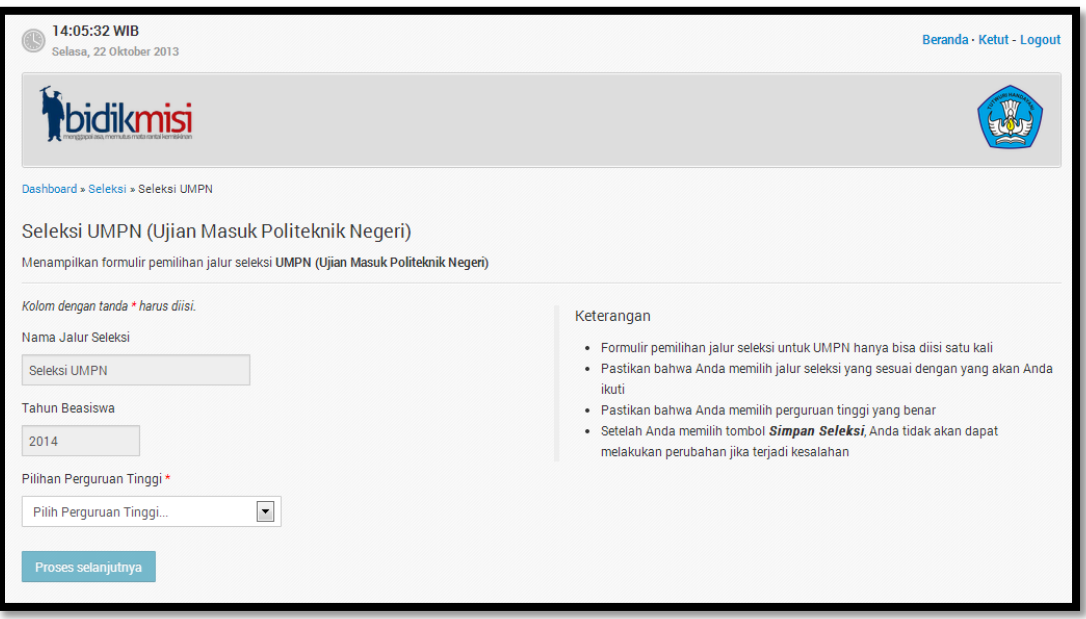

**Gambar 23. Halaman Form UMPN**

<span id="page-25-0"></span>Pada halaman Form UMPN, terdapat beberapa isian yang perlu diisi siswa guna melengkapi data UMPN, diantaranya adalah:

#### **a. Pilihan Perguruan Tinggi**

Pilihan dimana Perguruan Tinggi yang dituju.

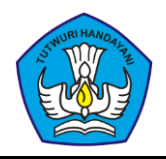

Selanjutnya tekan tombol <sup>Proses Selanjutnya</sup> . Pahami pesan konfirmasi yang ditampilkan, lalu tekan tombol simpan Seleksi

## <span id="page-26-0"></span>**3.10. Cetak Kartu Peserta**

Siswa bisa mencetak formulir apabila siswa sudah memilih minimal salah satu jalur seleksi. Kartu Peserta wajib dibawa ketika daftar ulang diterima seleksi di Perguruan Tinggi.

Contoh tampilan Kartu Peserta Bidikmisi:

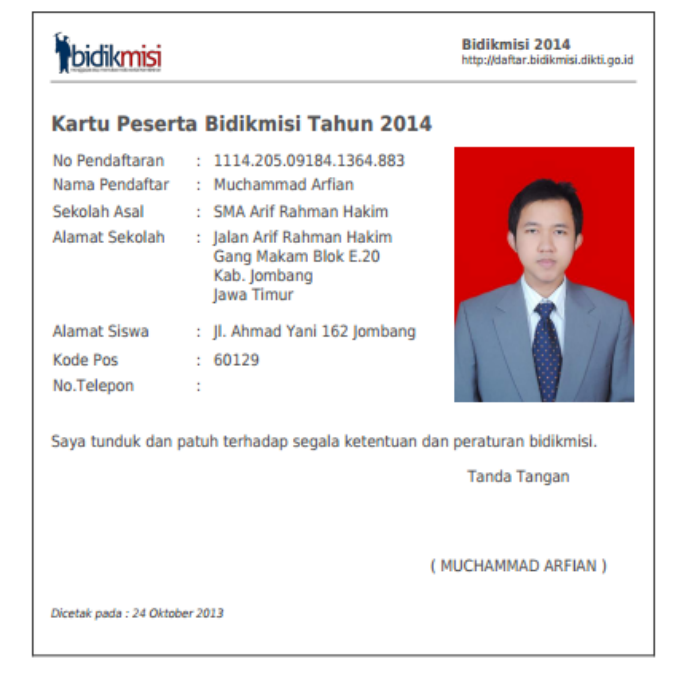

**Gambar 24. Contoh Kartu Peserta Bidikmisi**

## <span id="page-26-2"></span><span id="page-26-1"></span>**3.11. Cetak Formulir**

Siswa bisa mencetak formulir apabila siswa sudah memilih minimal salah satu jalur seleksi. Formulir digunakan untuk arsip siswa dan digunakan apabila perlu dalam hal pendaftaran hingga daftar ulang.

Contoh tampilan Formulir:

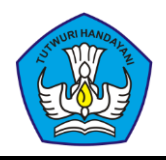

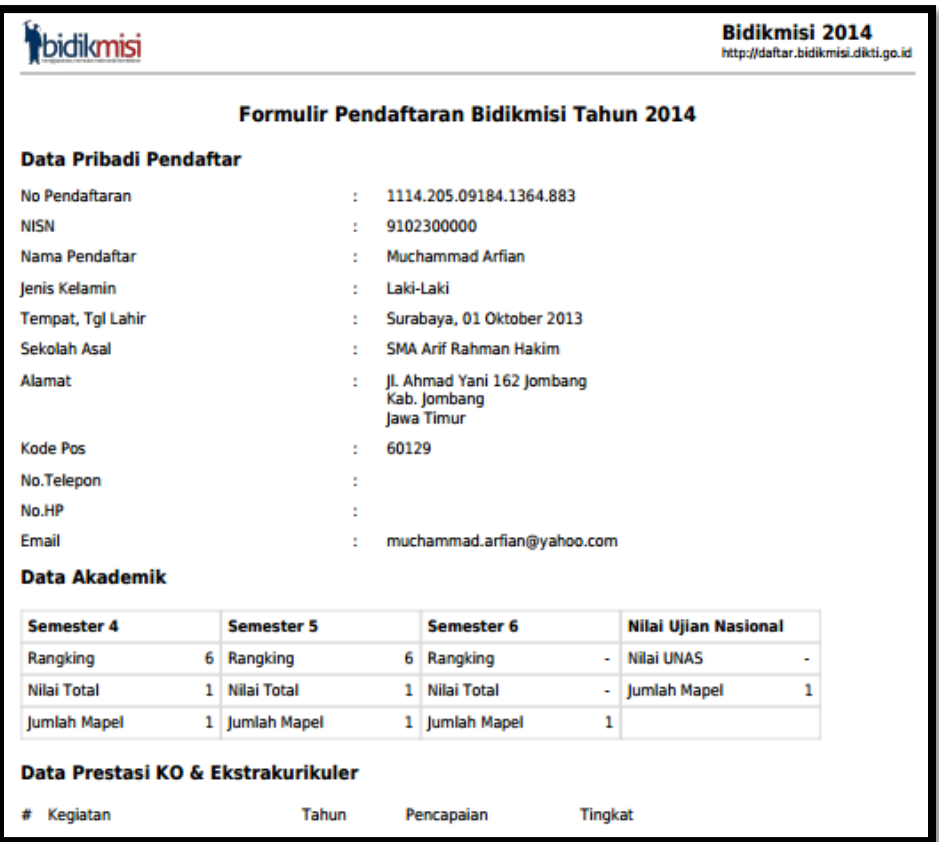

**Gambar 25. Contoh tampilan Formulir**

## <span id="page-27-1"></span><span id="page-27-0"></span>**4. Kompresi Foto**

Dikarenakan pada sistem bidikmisi mewajibkan setiap foto yang diunggah memiliki ukuran tidak lebih dari 300Kb, maka file foto dengan ukuran lebih dari 300Kb perlu dikompresi hingga foto berukuran 300Kb atau kurang.

Untuk melakukan kompresi foto bisa menggunakan aplikasi yang tersedia secara gratis di internet, salah satunya adalah Pic Resize yang bisa diakses secara online di alamat [http://www.picresize.com.](http://www.picresize.com/)

Upload file foto Anda lalu setelah upload foto selesai, sesuaikan pengaturan foto dengan Gambar 27 dibawah ini:

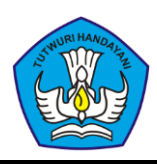

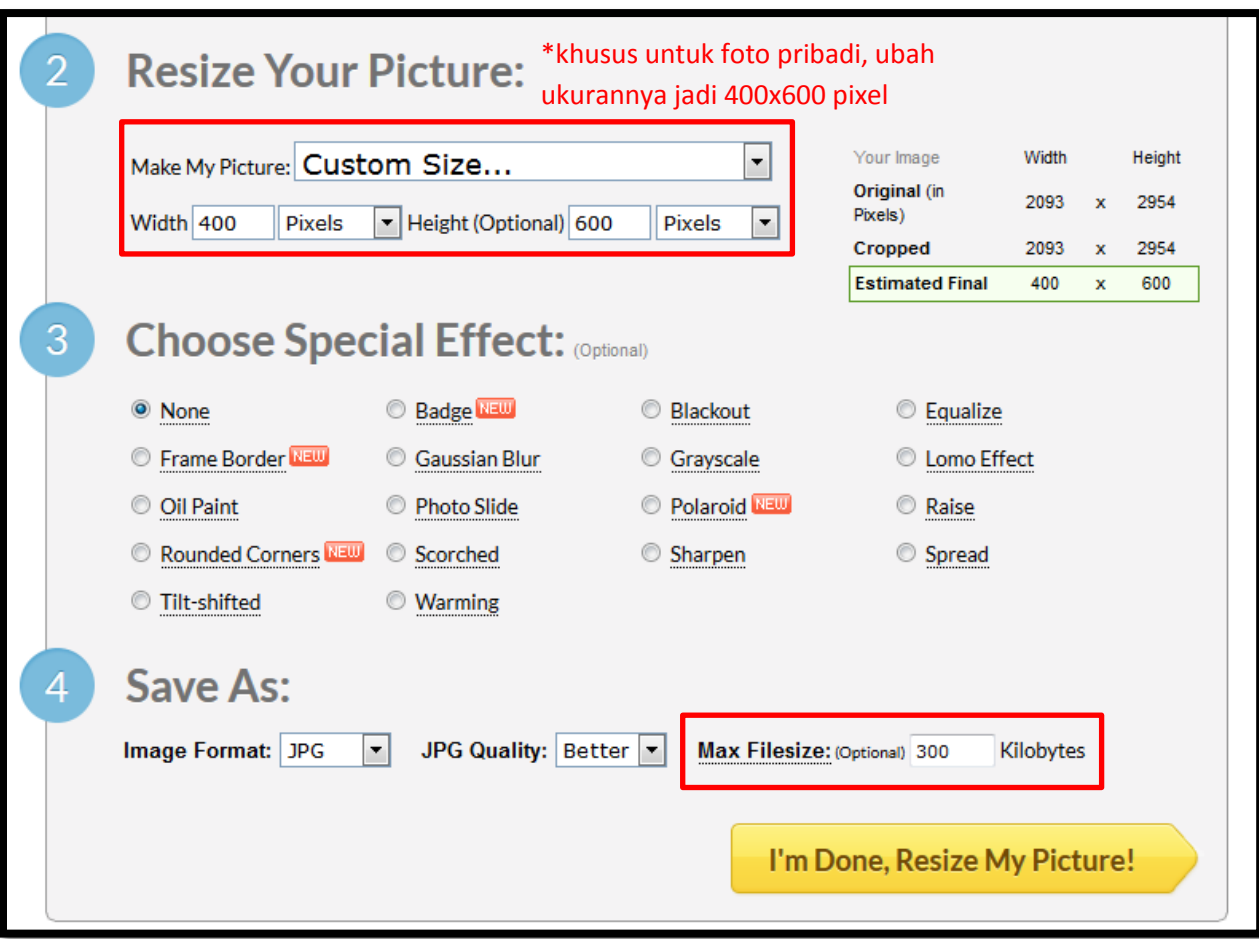

**Gambar 26. Tampilan awal Resize Photos**

<span id="page-28-0"></span>Khusus untuk pengaturan foto pribadi, perlu diatur ukurannya hingga menjadi 400x600 pixel. Mulai kompresi lalu save hasil kompresi ke komputer.